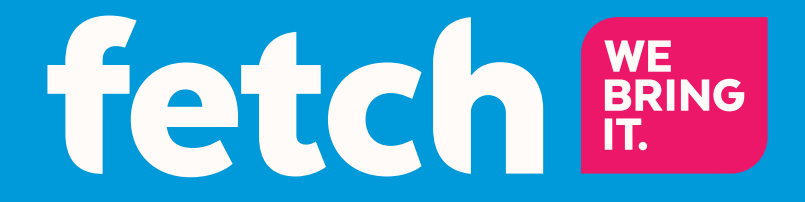

## YouTube User Guide

# Welcome to Fetch

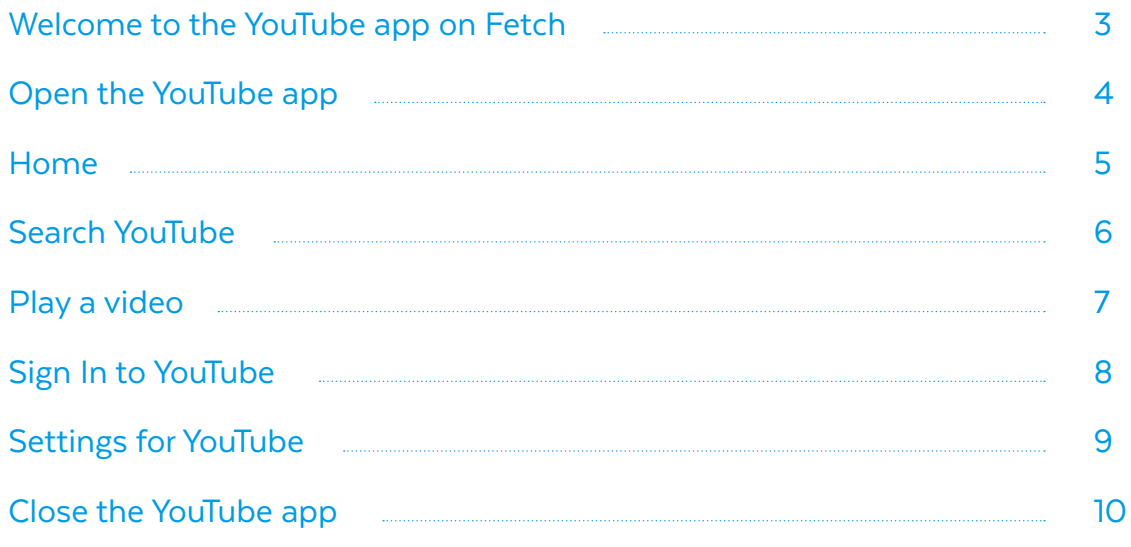

## Welcome to the YouTube app on Fetch 1

The YouTube app lets you use YouTube on your TV, to:

- Browse and play YouTube videos
- Sign in to get access to your favorites and your other playlists
- Pair a mobile device to do searches and playback from your mobile or tablet

### Before you start

You'll need a YouTube account for accessing favorites, playlists, and subscriptions, and a Google account for signing in (see Page 8).

### Note:

This guide is for YouTube on Fetch Mighty and Fetch Mini. If you're using a Gen 2 Fetch box, download the "Gen 2 YouTube App Guide".

# 2 Open the YouTube app

1 To open YouTube on your Fetch box, press Menu on your Fetch remote to bring up the main menu.

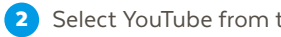

2 Select YouTube from the Apps menu and press

3 If you get an Internet quota message, press  $\mathbb{R}$  to continue. To hide this message in future, press

4 Now start discovering content on YouTube directly from your TV.

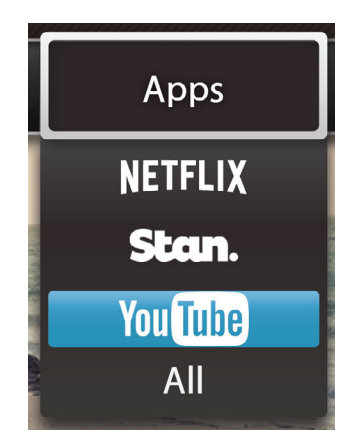

YouTube automatically sorts the most popular and highest quality content into channels so you get to enjoy the best YouTube has to offer. Browse by Recommended, Trending, Music, Comedy, and more.

Press  $\triangleq$  on your remote to browse to a video then press  $\mathbb{R}$  to play.

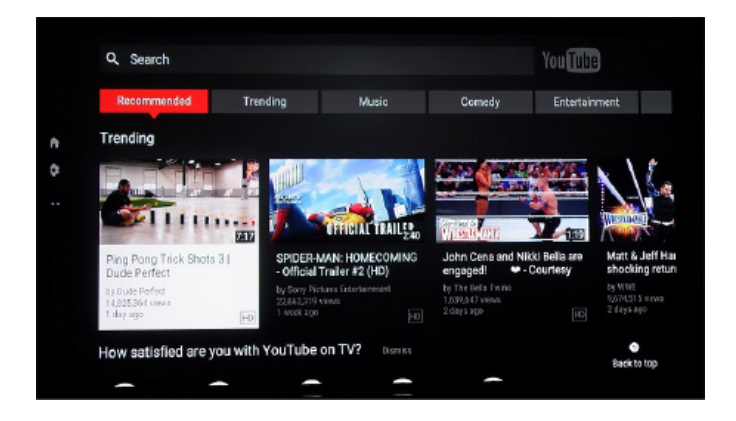

### YouTube menu

To show or hide the YouTube menu, press  $\bigcirc$  on your Fetch remote. You can then use  $\circ \bigcirc$  to navigate the menu options:

#### **Sign In**

Sign in to your YouTube account to view your Subscriptions and more (Page 8).

 $\alpha$ **Search**

Search YouTube with your phone, tablet, or Fetch remote (Page 6).

**Home**

Go back to the YouTube app Home screen.

**Setting**

Pair a mobile device to browse from your mobile or tablet, and more Settings (Page 6).

# **Search YouTube**

There are two ways to search YouTube on your TV.

### Search from a paired phone or tablet

The easiest way is to search is to pair your phone or tablet to your Fetch box via the YouTube mobile app.

- 1 Open YouTube on Fetch and make sure your phone is connected to your local Wi-Fi network.
- 2 On your phone or tablet, download and install the YouTube App from the App Store or Google Play.
- 3 Next open the YouTube App on your phone or tablet.

Tap the cast icon  $\sqrt{\phantom{a}}$  to start watching on your TV.

4 If you have multiple Fetch boxes set up, the app will prompt you to choose the box you want to watch on.

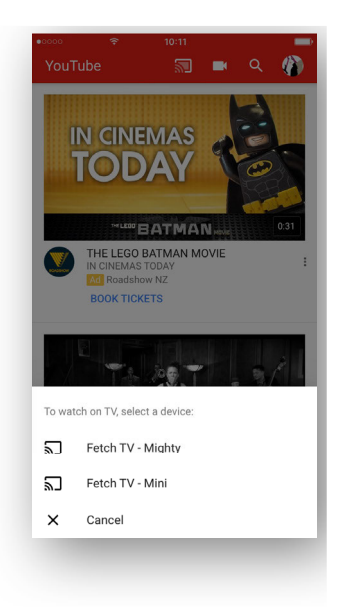

## Tips

If your phone isn't connected to the same local network as your Fetch box, you'll need a pairing code to connect. Go to YouTube on your TV and choose **Settings > Link TV and Phone** for more info.

### Search from your TV

- On your TV go to **Apps > YouTube** then select  $\bigcirc$  Search.
- Use your Fetch remote to type in a search term.
- 3 Select a video from the list of matching videos. Or, press Back to close the search.

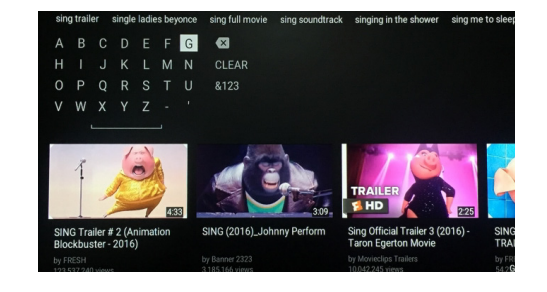

# **Play a video**

Sit back and enjoy the best of YouTube on your TV.

- **1** When playing a video, press  $\triangle$  on your Fetch remote to show the YouTube Player menu.
- 2 Use the options in the menu to skip to the next video, pause/play, flag inappropriate content, subscribe, like, and more.
- **3** Press  $\triangleleft$  for suggested videos.
- **4** Press  $\triangleleft$   $\bullet$  to browse to an option and press  $\bullet$ to select.
- **5** Press Back to stop the video and go back and choose another video.

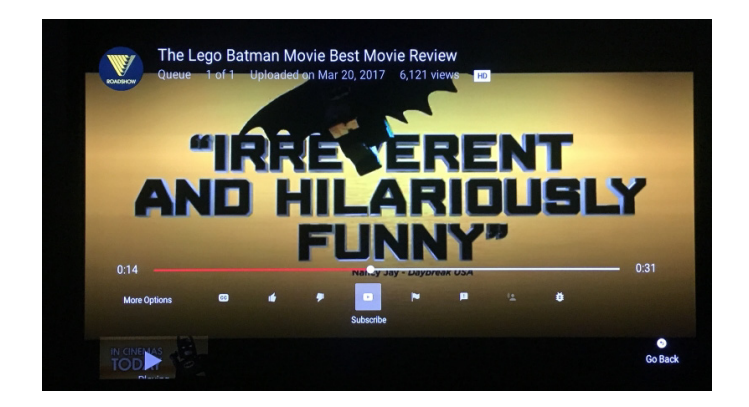

# **Sign In to YouTube**

Sign in to your YouTube account on Fetch to access your Playlists, Favourites, Subscriptions, and more

- **1** On your TV, open the YouTube app, then go to Settings > Sign In to get an activation code.
- 2 On your computer or phone, open your web browser and go to the URL youtube.com/activate
- 3 If prompted, sign into your Google account. Then follow the on screen prompts to enter the activation code shown on your TV, and make sure to select Allow.
- **4** Once signed in, see what's recommended for you on the YouTube home screen or go to the menu to view your Library of playlists and liked videos, your channel Subscriptions, and more.

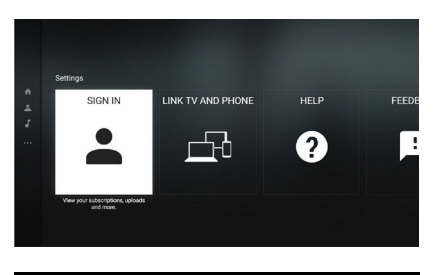

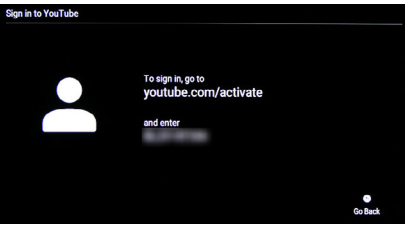

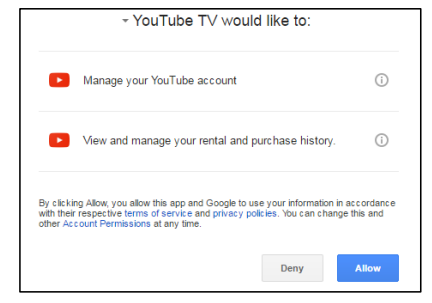

### Signing out of your YouTube account

To sign out of YouTube, on your TV, select **Settings**, then **Sign out**.

# **7 Settings for YouTube**

Choose Settings on the YouTube menu on your TV for more settings.

#### Turn sounds on or off

Lets you turn off the sounds when navigating the YouTube app on Fetch.

#### Autoplay

When the autoplay setting is on, suggested videos will automatically play next.

#### Restricted mode

Lets you hide inappropriate content on YouTube.

#### Clear watch history and cookies

You can clear your watch history and cookies for YouTube.

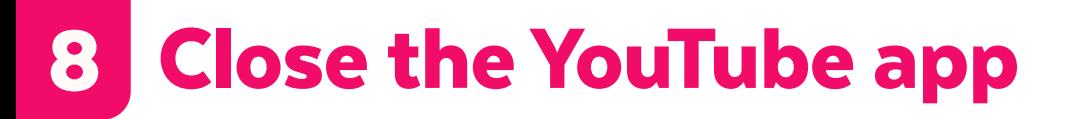

To close YouTube on Fetch, press

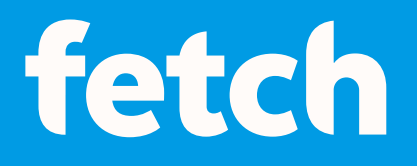

#### www.fetch.com.au

© Fetch TV Pty Limited. ABN 36 130 669 500. All rights reserved. Fetch TV Pty Limited is the owner of the trade marks Fetch. The set top box and the Fetch service may only be used lawfully and in accordance with relevant terms of use of which you are notified by your service provider. You must not use the electronic program guide, or any part of it, for any purpose other than private and domestic purposes and you must not sub-licence, sell, lease, lend, upload, download, communicate or distribute it (or any part of it) to any person.

Version: April 2017